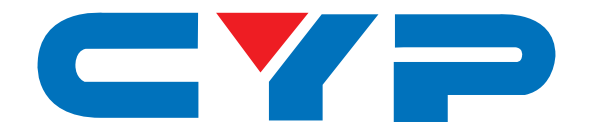

# **CSC-6010D 4K UHD Multi-Format Scaler**

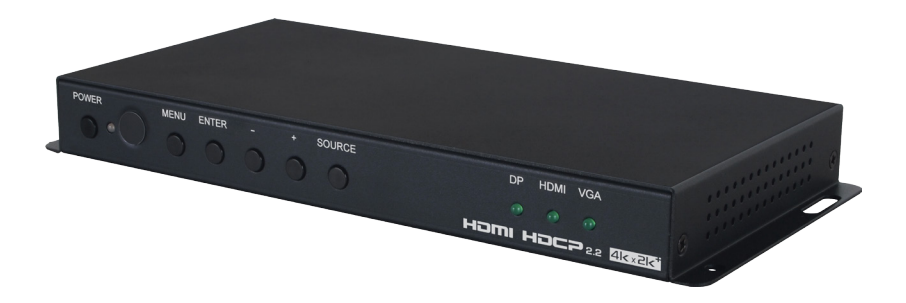

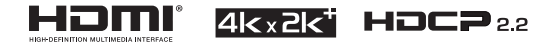

# **Operation Manual**

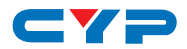

## **DISCLAIMERS**

The information in this manual has been carefully checked and is believed to be accurate. Cypress Technology assumes no responsibility for any infringements of patents or other rights of third parties which may result from its use.

Cypress Technology assumes no responsibility for any inaccuracies that may be contained in this document. Cypress also makes no commitment to update or to keep current the information contained in this document.

Cypress Technology reserves the right to make improvements to this document and/or product at any time and without notice.

## **COPYRIGHT NOTICE**

No part of this document may be reproduced, transmitted, transcribed, stored in a retrieval system, or any of its part translated into any language or computer file, in any form or by any means electronic, mechanical, magnetic, optical, chemical, manual, or otherwise—without express written permission and consent from Cypress Technology.

© Copyright 2016 by Cypress Technology.

## **TRADEMARK ACKNOWLEDGMENTS**

All products or service names mentioned in this document may be trademarks of the companies with which they are associated.

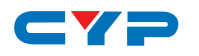

## **SAFETY PRECAUTIONS**

Please read all instructions before attempting to unpack, install or operate this equipment and before connecting the power supply.

Please keep the following in mind as you unpack and install this equipment:

- Always follow basic safety precautions to reduce the risk of fire, electrical shock and injury to persons.
- To prevent fire or shock hazard, do not expose the unit to rain, moisture or install this product near water.
- Never spill liquid of any kind on or into this product.
- Never push an object of any kind into this product through any openings or empty slots in the unit, as you may damage parts inside the unit.
- Do not attach the power supply cabling to building surfaces.
- Use only the supplied power supply unit (PSU). Do not use the PSU if it is damaged.
- Do not allow anything to rest on the power cabling or allow any weight to be placed upon it or any person walk on it.
- To protect the unit from overheating, do not block any vents or openings in the unit housing that provide ventilation and allow for sufficient space for air to circulate around the unit.

## **REVISION HISTORY**

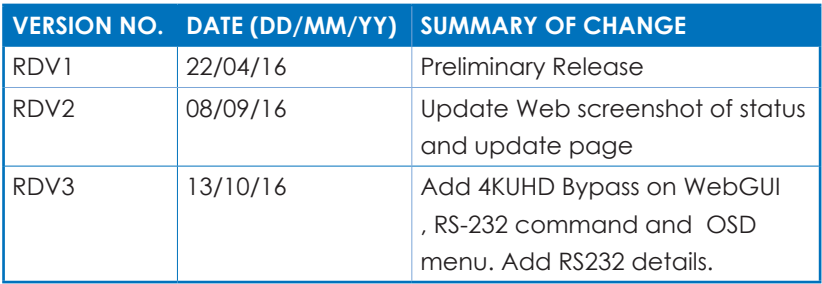

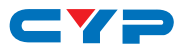

## **CONTENTS**

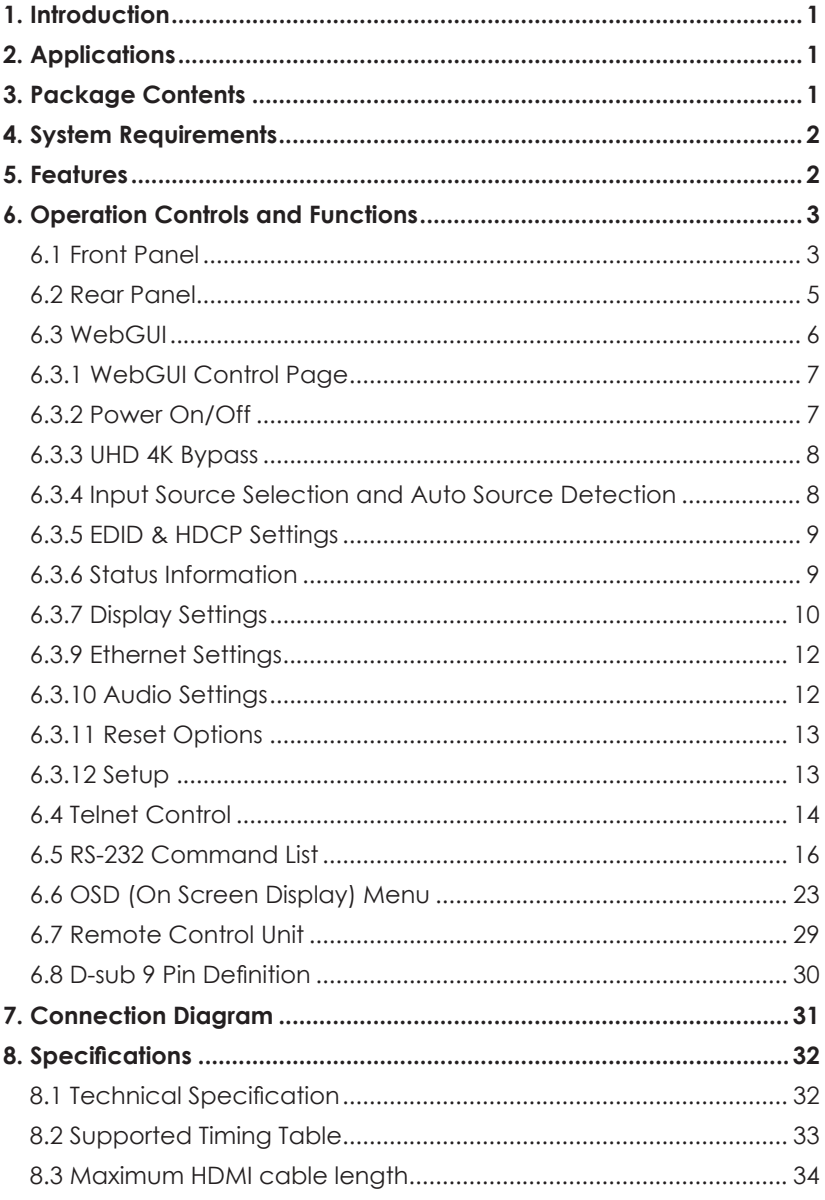

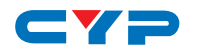

## **1. INTRODUCTION**

This multi-format scaler features the three most popular input interfaces utilized on source devices: HDMI, DisplayPort and VGA. This unit is an ideal solution for use in conference rooms and showrooms and for any customer who has a requirement to match disparate input sources to the native resolution of a display. The maximum output resolution supported is 4K@60Hz YUV 4:4:4 for both HDMI and DisplayPort inputs. This unit comes packed with all of the adjustment options you are likely to need when accommodating different sources including a wide array of aspect ratio settings as well as contrast, brightness, saturation, hue, sharpness, etc. all adjustable directly on the unit. Additionally this unit brings the benefit of an analog speaker output for ease of integration when employed in conference centers, classrooms and public venues. The auto source detection feature is designed to switch to the most recently connected source automatically and to switch to another live input if the current one becomes disconnected. This unit is controllable via front panel controls (with OSD), WebGUI, IR remote, telnet and RS-232. These comprehensive control interfaces make operation easy and intuitive.

## **2. APPLICATIONS**

- Entertainment Rooms & Home Theaters
- Showrooms & Demo Rooms
- Classroom & Lecture Hall Presentations
- Conference Rooms
- Public Commercial Displays

## **3. PACKAGE CONTENTS**

- 1 x Scaler Unit
- 1 x Ear Phone to D-Sub Cable
- 1 x 5V / 3A DC Power Adaptor
- 1 x Remote Control Unit (Model: CR-171)
- 1 x Operation Manual

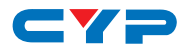

## **4. SYSTEM REQUIREMENTS**

Input source equipment such as media players, PCs/laptops, video game consoles or set-top boxes. HDMI receiving equipment such as HDTVs, monitors or audio amplifiers. Powered analog speakers are recommended for optional audio support.

## **5. FEATURES**

- Multiple input formats including HDMI, DisplayPort and VGA
- HDMI 2.0, HDCP 2.2, HDCP 1.4 and DVI 1.0 compliant
- Supports video timings up to 4K@60Hz YUV 4:4:4 over the HDMI and DisplayPort inputs and over the HDMI output
- Auto source detection: Automatically switches to the most recently connected input
- Wide range of aspect ratio settings including: full screen, 16:9, 16:10 and 4:3
- Direct adjustment of contrast, brightness, hue and saturation
- Audio mute function
- Analog stereo audio output with volume control
- EDID management support
- Comprehensive user interface options including: Front panel with OSD, WebGUI, telnet, RS-232, and IR remote
- Firmware can be easily updated in the field via USB

# **6. OPERATION CONTROLS AND FUNCTIONS**

## **6.1 Front Panel**

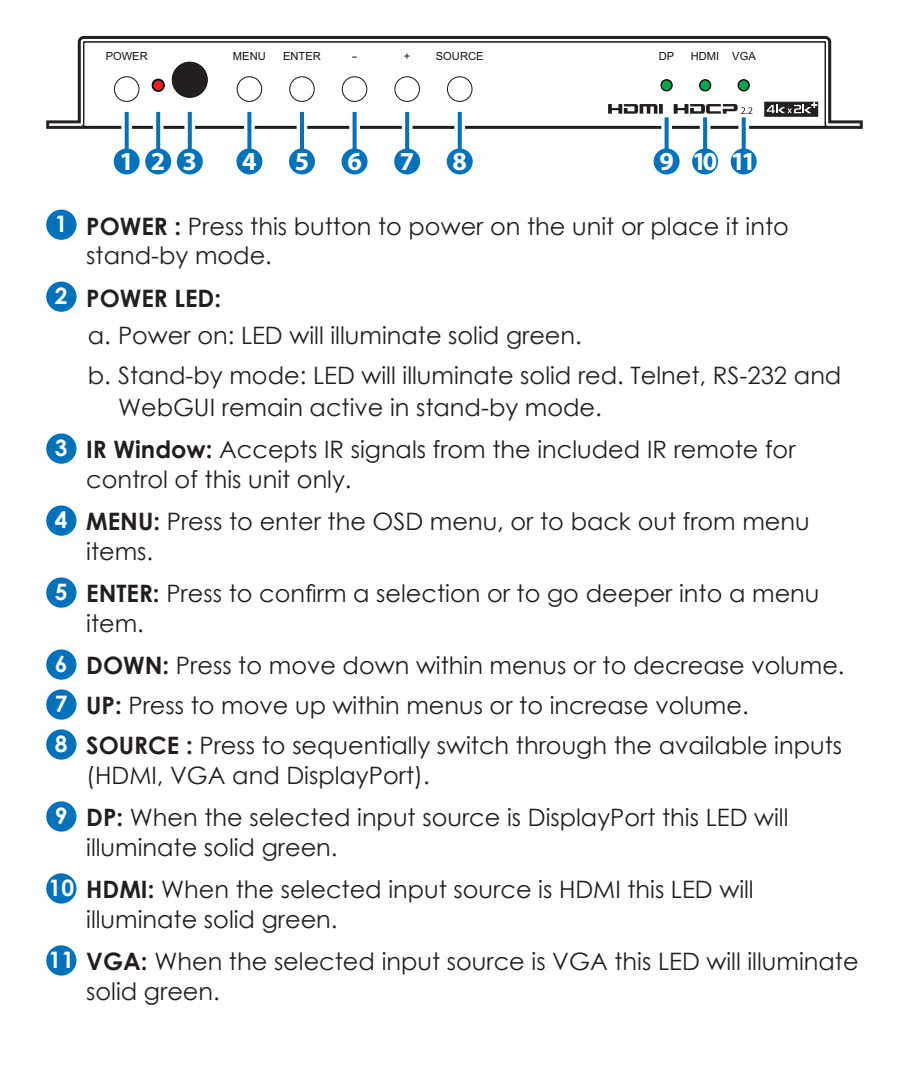

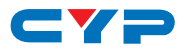

The following *hotkey functions* are also available:

- 1. Auto Adjust (only for VGA IN function): Press the ENTER button when the OSD menu is not active and the input source is VGA to execute the auto adjust function. The image will be automatically adjusted to the optimal aspect ratio.
- 2. Factory Reset: Press and hold the MENU button when connecting the power supply to force a factory reset of the unit.
- 3. XGA output: Press the MENU and "+" buttons at the same time to set the output resolution to XGA.
- 4. 720p output: Press the MENU and "-" buttons at the same time to set the output resolution to 720p60.
- 5. 720p output (alternate): Press and hold the ENTER button when connecting the power supply to set the output resolution to 720p59.
- 6. Firmware Update: A firmware update can be performedvia WebGUI, telnet and RS-232 command. It can also be performed by holding the POWER button when connecting the power supply.

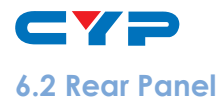

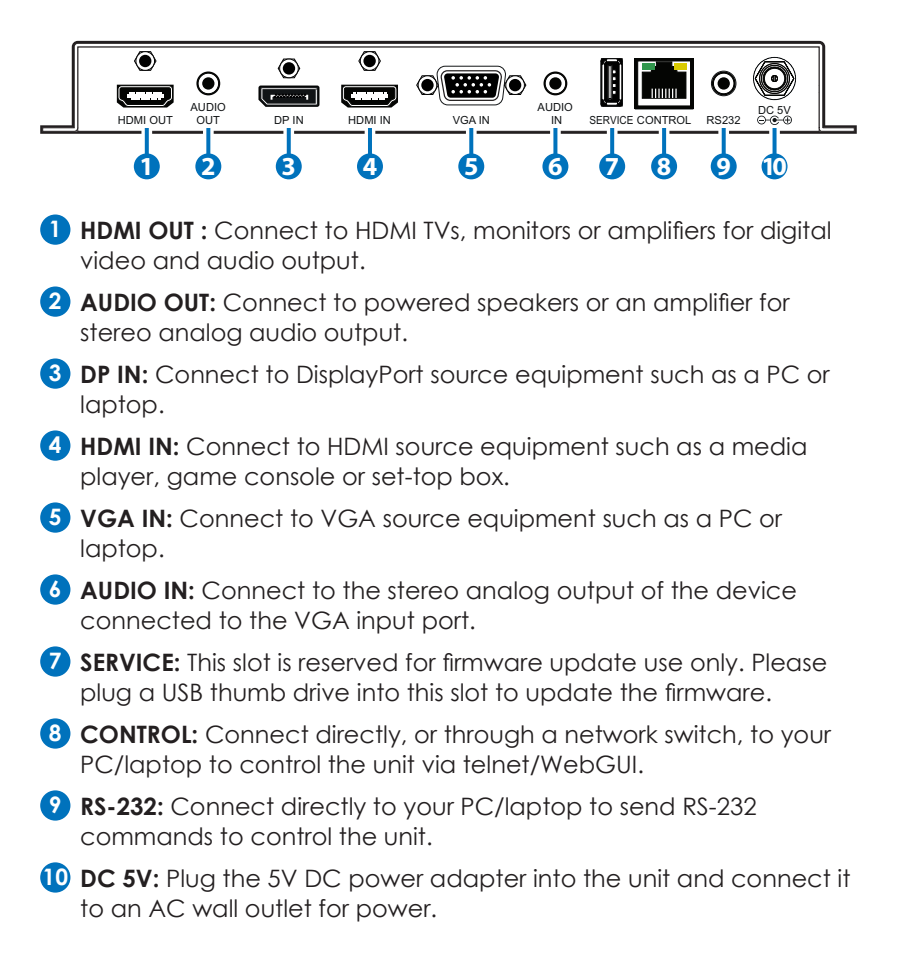

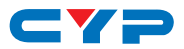

#### **6.3 WebGUI**

#### **Install the IP Discovery Tool:**

(1) Please obtain the Device Discovery software from your authorized dealer and save it in a directory where you can easily find it.

*Note: The unit's default IP address is 192.168.1.50*

(2) Connect the unit and your PC/Laptop to the same active network and execute the Device Discovery software. Click on "Find Devices on Networkd your PC/Laptop to the same active network and execute the Device Discovery software.

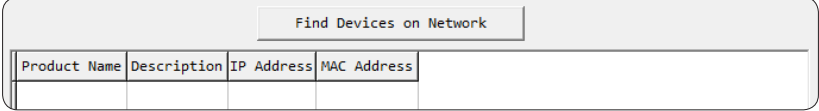

(3) By clicking on one of the listed devices you will be presented with the network details of that particular device. If you choose, you can alter the static IP network settings for the device, or switch the unit into DHCP mode to automatically obtain proper network settings from a local DHCP server. To switch to DHCP mode, please select DHCP from the IP mode drop-down, then click "Save" followed by "Reboot".

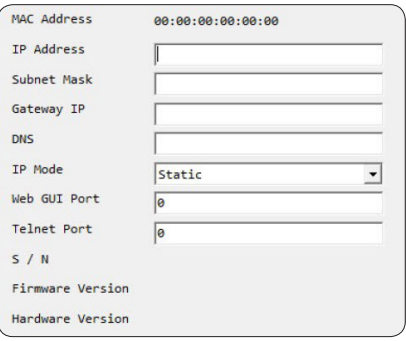

(4) Once you are satisfied with the network settings, you may use them to connect via Telnet or WebGUI. The network information window provides a convenient link to launch the WebGUI directly.

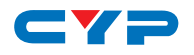

#### **6.3.1 WebGUI Control Page**

All functions, including power, 4KUHD Bypass input selection, EDID management, HDCP management, output adjustments, OSD settings, Ethernet settings, volume adjustments, and reset/firmware functions, are presented on a single web page to allow for intuitive operation. The individual functions will be introduced in the following sections.

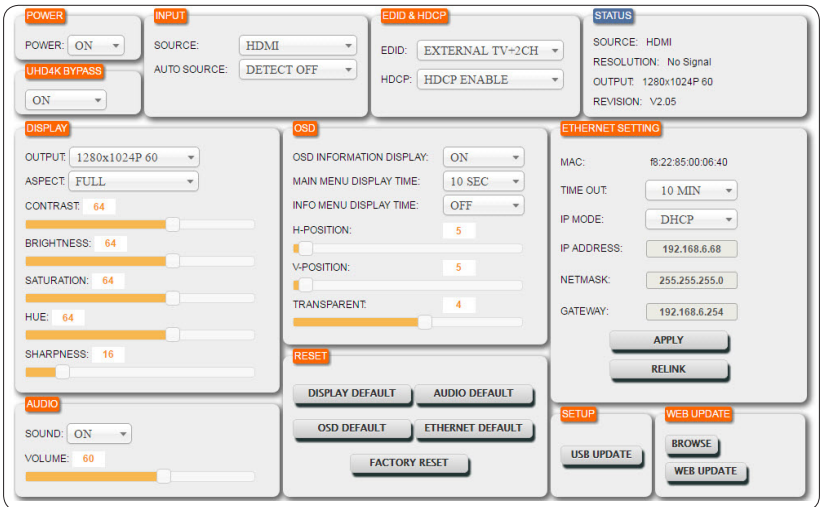

#### **6.3.2 Power On/Off**

The unit can be powered on or off (placed into stand-by mode) from this tab.

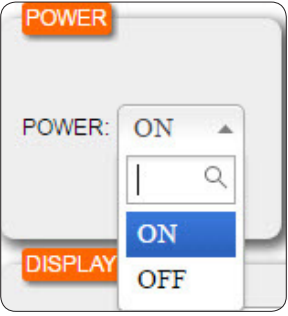

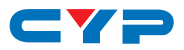

#### **6.3.3 UHD 4K Bypass**

The UHD 4K bypass input is able to be selected bypass or down scale. Please select the bypass "On" to remain 4K UHD input or "Off" for down scale.

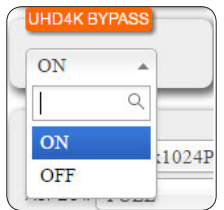

#### **6.3.4 Input Source Selection and Auto Source Detection**

(a) Source: The input source can be selected here. Four input source options are available: HDMI, DisplayPort, VGA and Default (HDMI is the normal default input. This can be changed via the WebGUI, RS-232 or telnet).

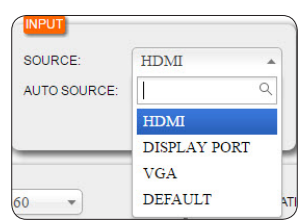

(b) Auto Source: When set to "DETECT ON" the unit will automatically switch to the most recently connected live input source. If the currently live source disconnects then the unit will automatically search for another live input source. To disable this function select "DETECT OFF".

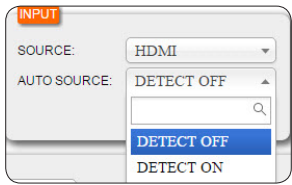

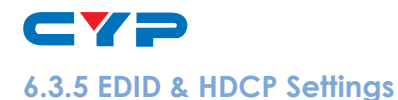

(a) EDID: Four EDID options are available: Internal 4K2K, Internal 1080p, External TV (EDID is copied from the connected display device) and External TV+2ch (EDID is copied from the connected display device but the audio is set to LPCM 2.0).

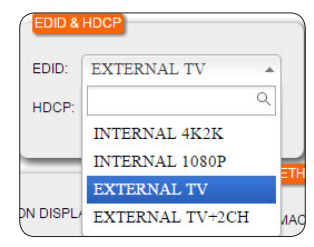

(b) HDCP: HDCP support can be enabled, disabled or set to follow the capability of the connected display device.

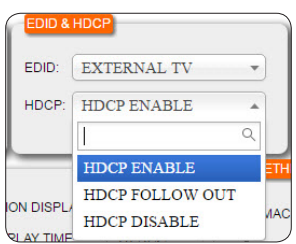

#### **6.3.6 Status Information**

This tab displays the current input/output status and the unit's firmware revision.

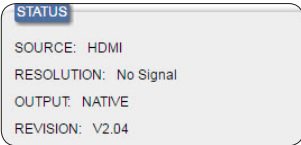

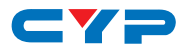

#### **6.3.7 Display Settings**

The output timing, aspect ratio, and other video processing functions can be configured in this tab.

(a) Output: The preferred output timing can be selected here. Selecting NATIVE will use the native timing reported by the EDID of the connected display device.

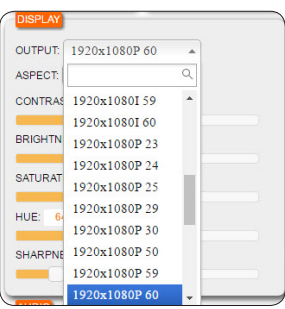

(b) Aspect: The following output aspect ratios are available: FULL (expand the source to fill the output resolution regardless of the original aspect ratio), 16:9, 16:10, 4:3 and KEEP RATIO (maintain the aspect ratio of the source relative to the aspect of the output resolution).

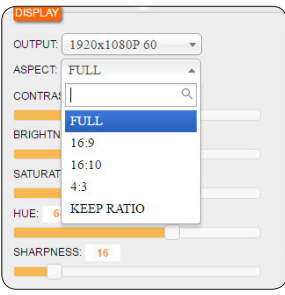

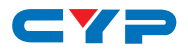

(c) Contrast, Brightness, Saturation, Hue and Sharpness: These settings control the image quality of the output. Each setting can be adjusted from 0 to 100 based on user preference.

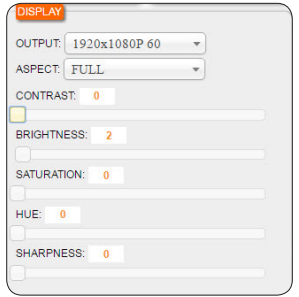

#### **6.3.8 OSD Settings**

This tab allows for the control and adjustment of all available OSD (On Screen Display) settings. The OSD Information Display can be turned on or off. The display time for the Main Menu and Info Menu can be set with a range between 5 and 45 seconds, or they can be set to "infinite" by setting the time to OFF. The H/V position and transparency settings for the Main Menu can also be adjusted.

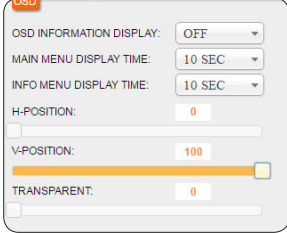

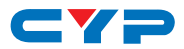

#### **6.3.9 Ethernet Settings**

The unit's Ethernet settings are configured in this tab. The IP connection timeout can be set to a time between 10 and 60 minutes, or it can be disabled (OFF). The IP address can be configured by your network automatically (DHCP) or the unit's IP settings can be manually configured (STATIC). After making changes to the IP configuration, or changing IP Modes please click "Apply" to activate your changes.

*Note: If the IP address is changed then the IP address required for WebGUI or telnet access will also change accordingly. Consult the OSD to view the current IP settings if necessary.*

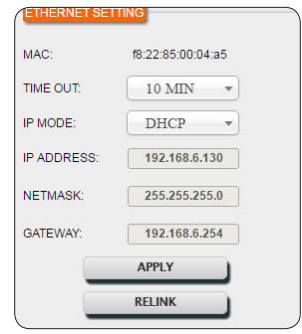

### **6.3.10 Audio Settings**

(a) Sound: This setting allows you to mute audio from the current input.

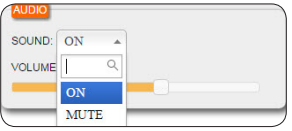

(b) Volume: The audio volume can be adjusted from 0 to 100.

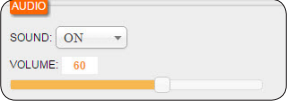

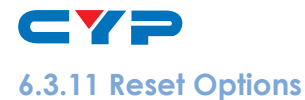

This tab provides options for returning the Display, Audio, OSD and Ethernet settings to their individual factory defaults. It also allows you to perform a system-wide Factory Reset (returns all settings to the factory defaults).

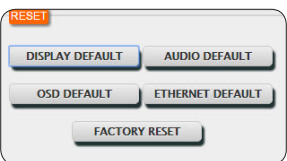

#### **6.3.12 Setup**

To update the firmware of the unit, please click on the Firmware Update button and follow the on-screen prompts.

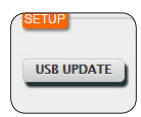

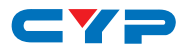

#### **6.4 Telnet Control**

Before attempting to use telnet control, please ensure that both the unit and the PC/Laptop are connected to the same active networks.

To access Telnet in Windows 7, click on the "Start" menu and type "cmd" in the search field, then press "Enter".

Under Windows XP go to the "Start" menu, click on "Run", type "cmd" then press "Enter".

Under Mac OS X, go to Go→Applications→Utilities→Terminal See below for reference.

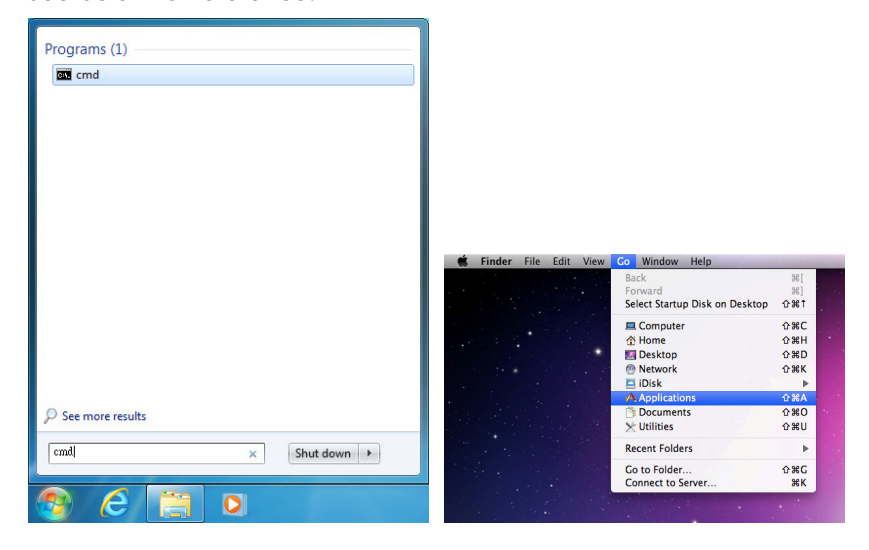

Once in the CLI (Command Line Interface) type "telnet" followed by the IP address of the unit and "23", then hit "Enter".

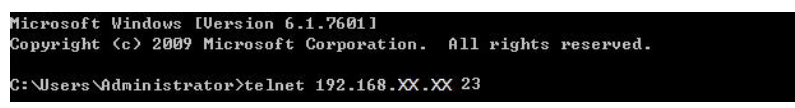

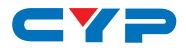

This will connect us to the unit we wish to control. Type "help" or "?" to list the available commands.

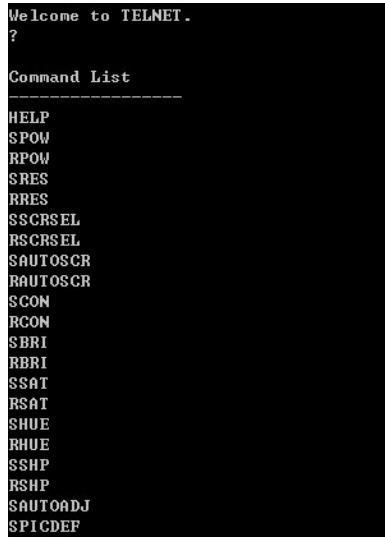

*Note: Commands will not be executed unless followed by a carriage*  return. Commands are case-insensitive. If the IP is changed then the IP *Address required for Telnet access will also change accordingly.*

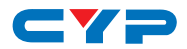

#### **6.5 RS-232 Command List**

On a PC/Laptop that is connected to an active network system, open a web browser and type device's IP address on the web address entry bar. A security page will appear to ask for User and Password, please key in "Admin" for both and click Submit to enter.

*Note: The Default IP setting is on Static with address at 192.168.1.50*

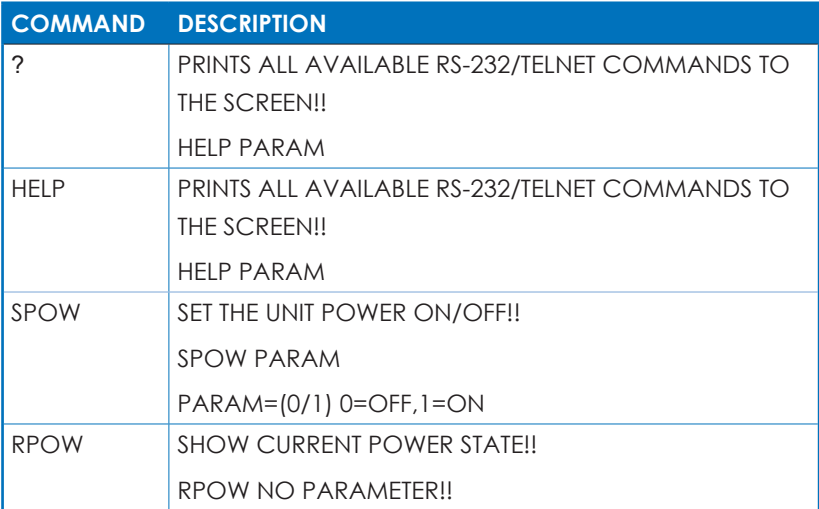

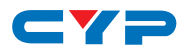

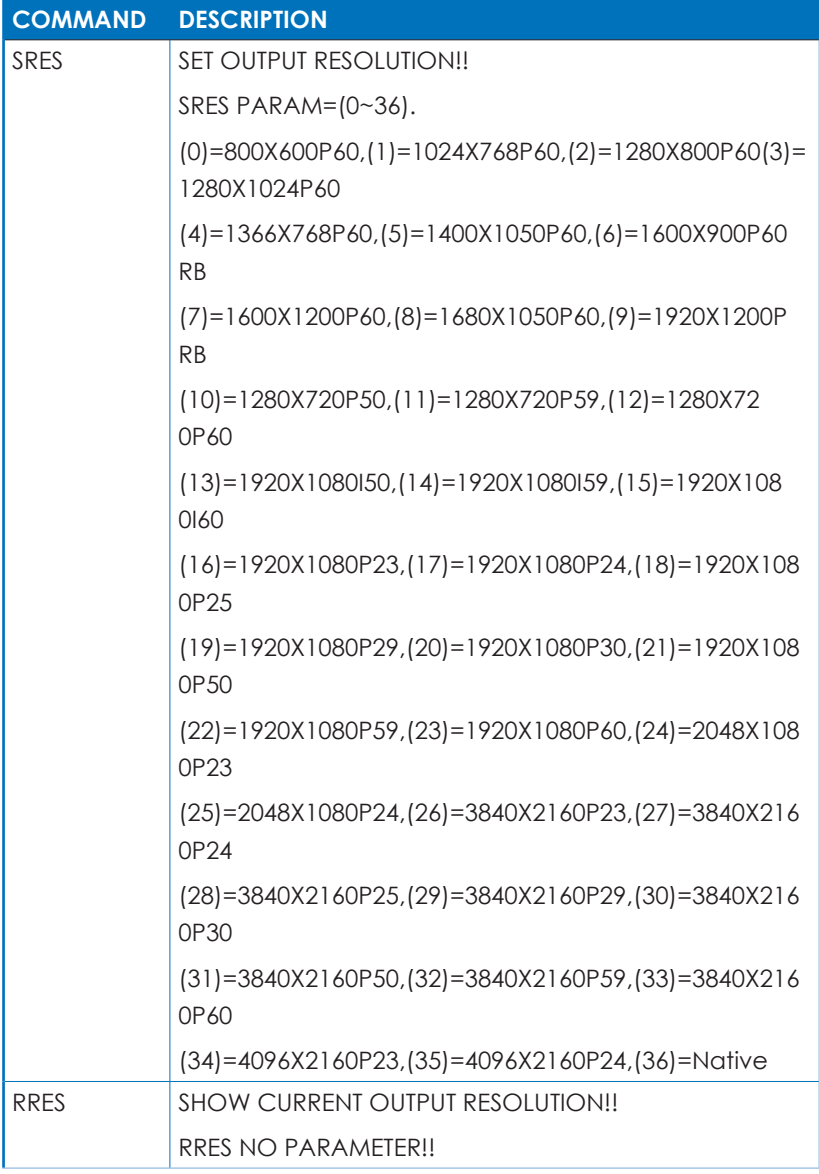

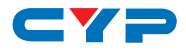

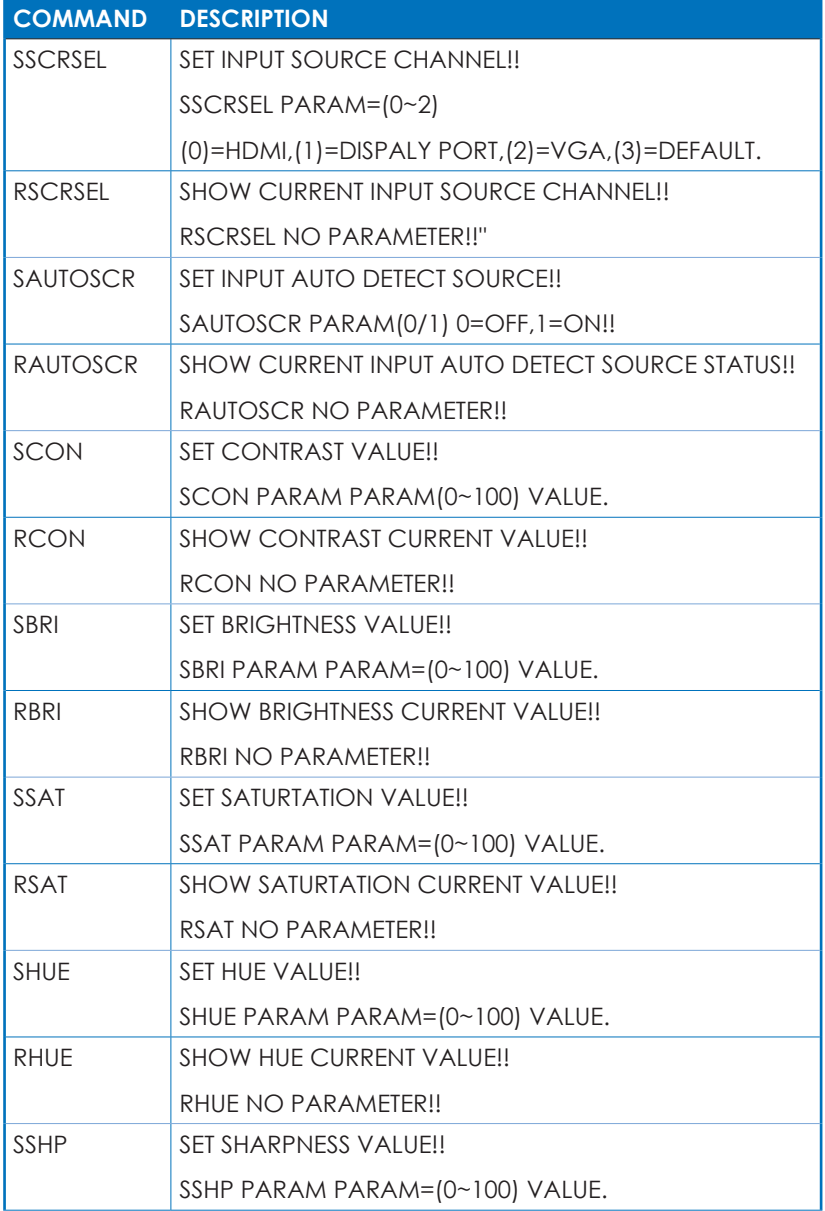

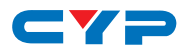

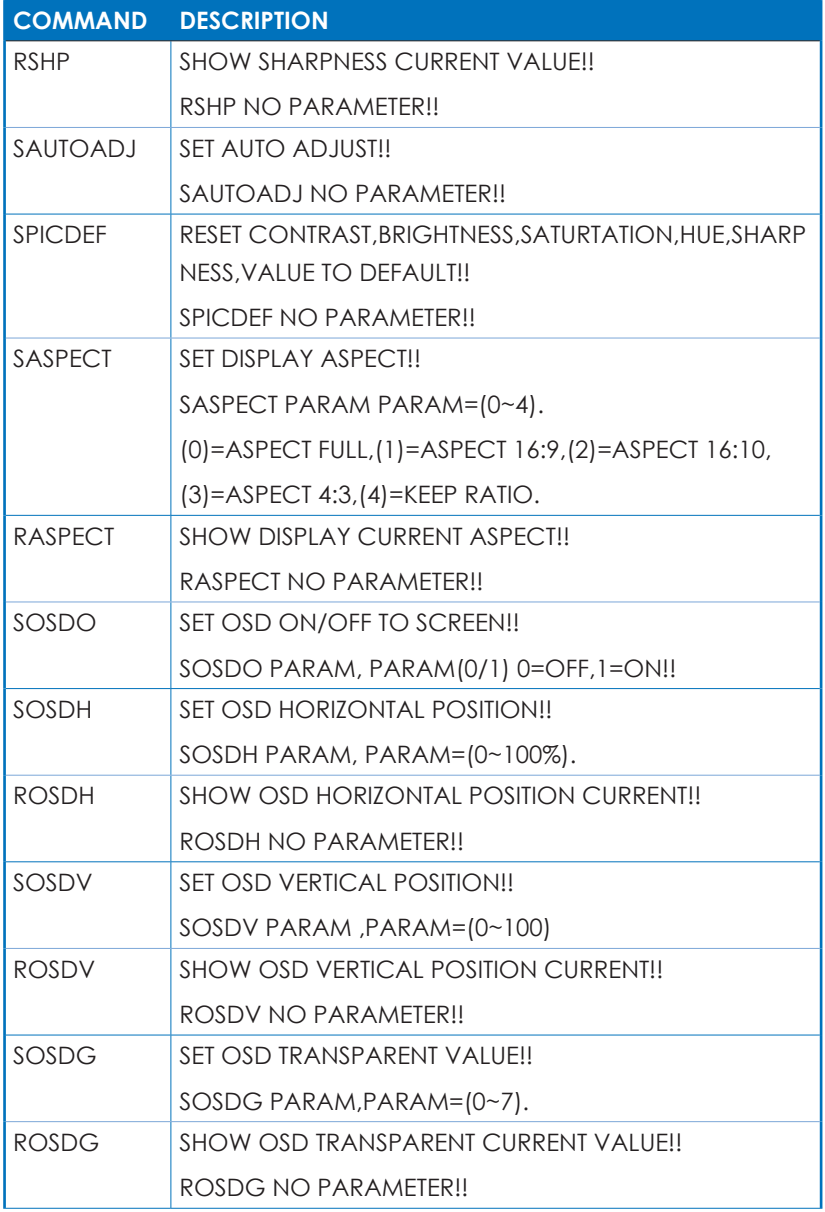

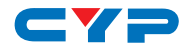

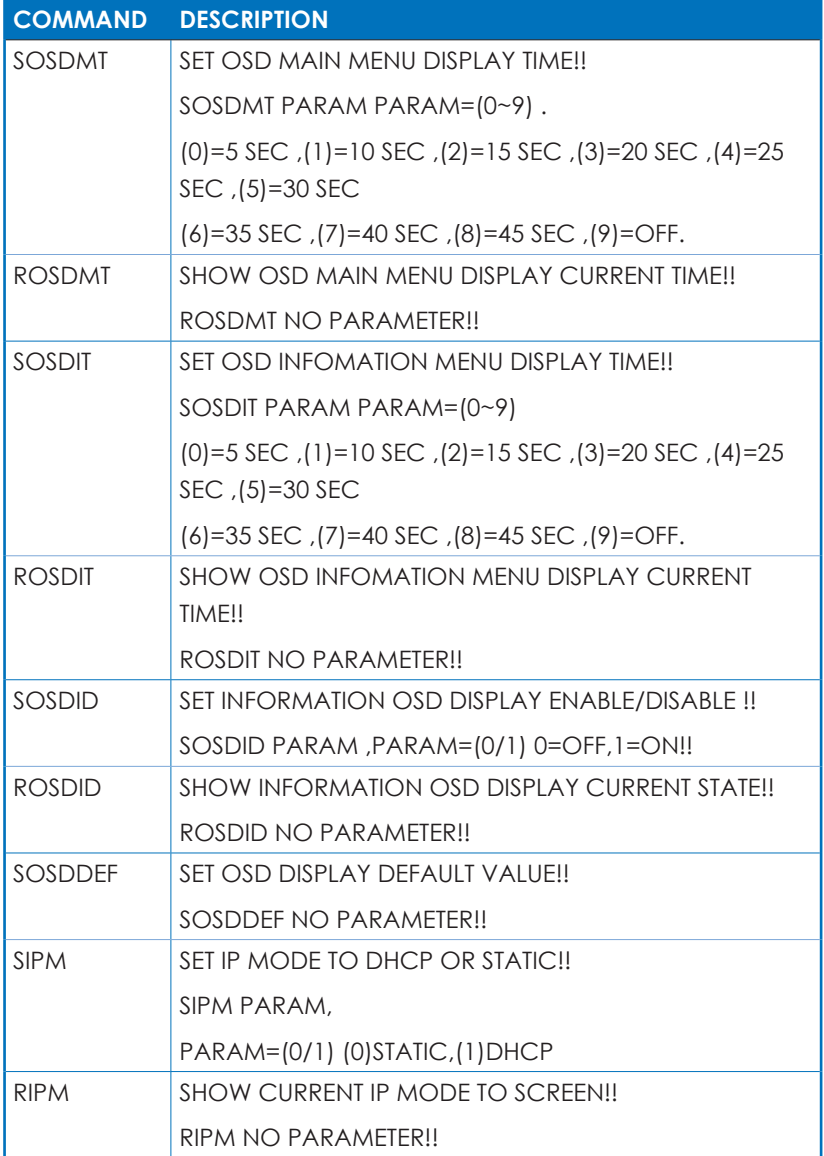

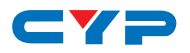

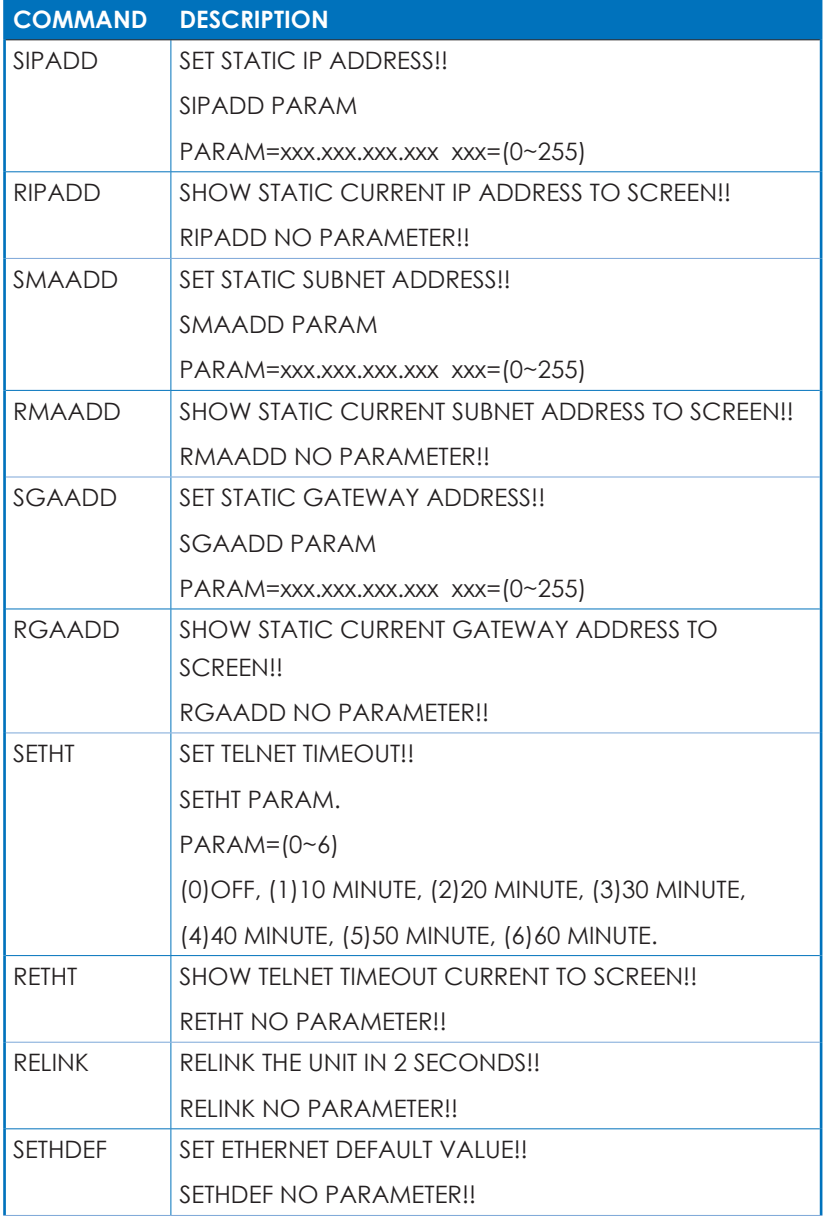

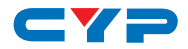

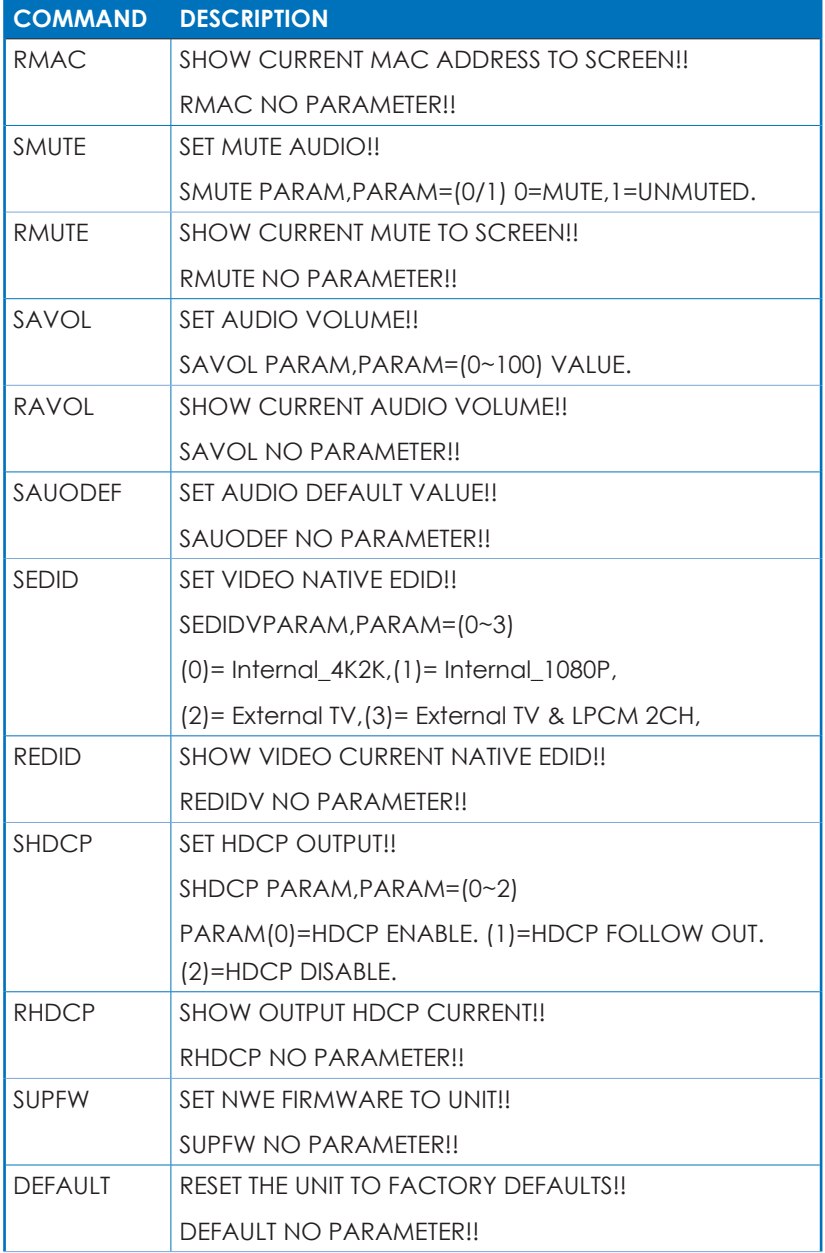

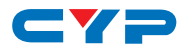

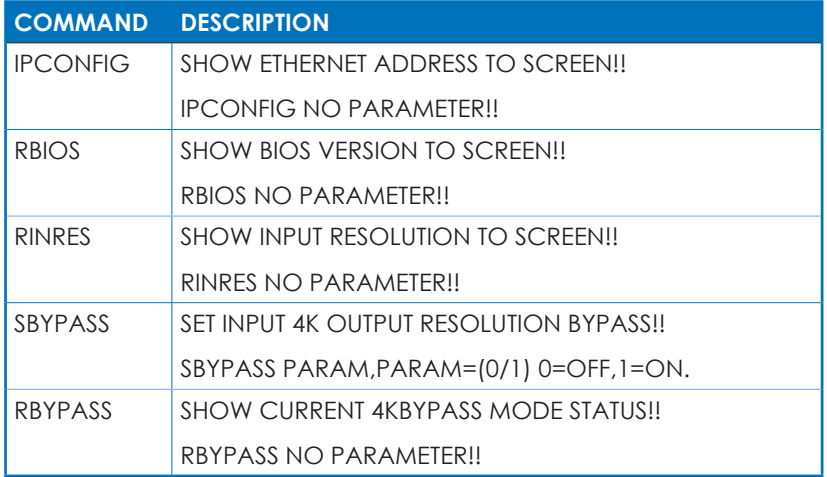

## **6.6 OSD (On Screen Display) Menu**

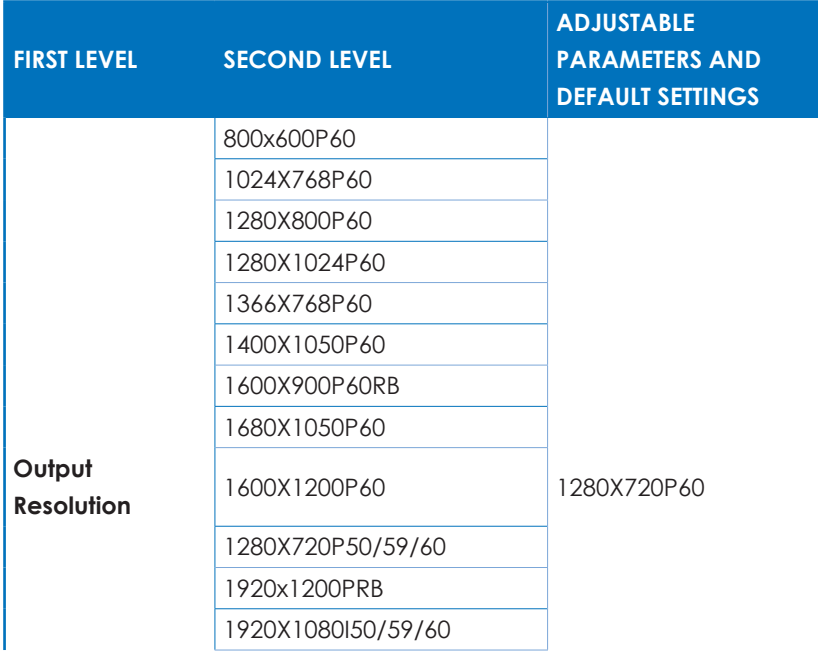

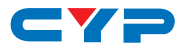

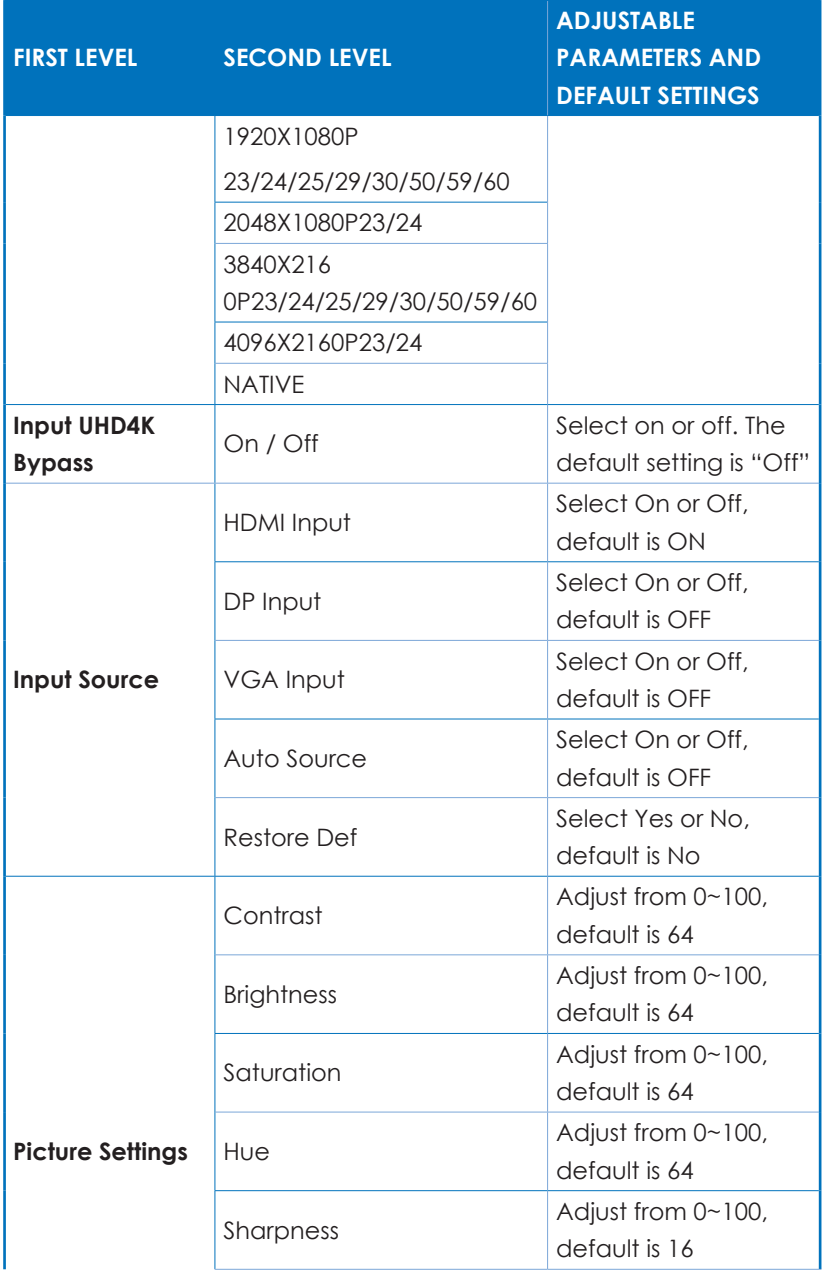

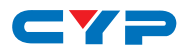

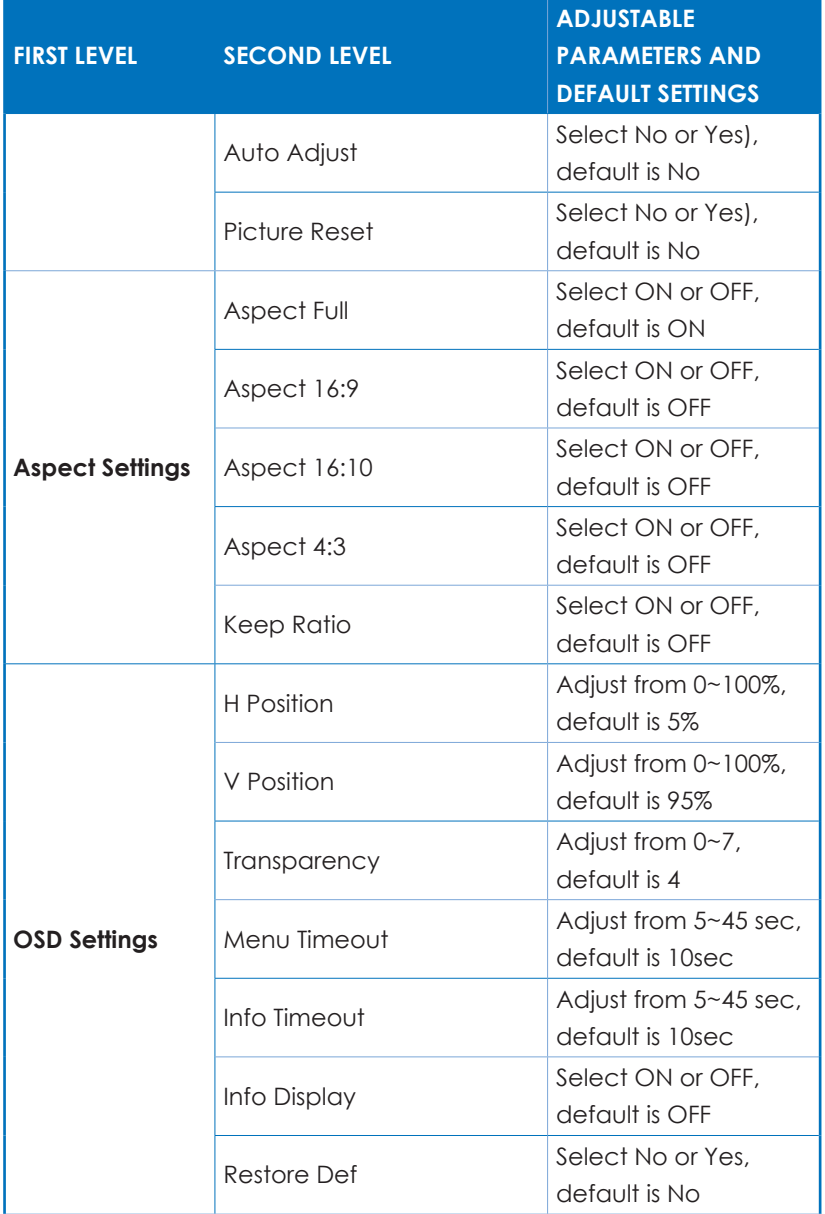

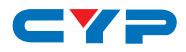

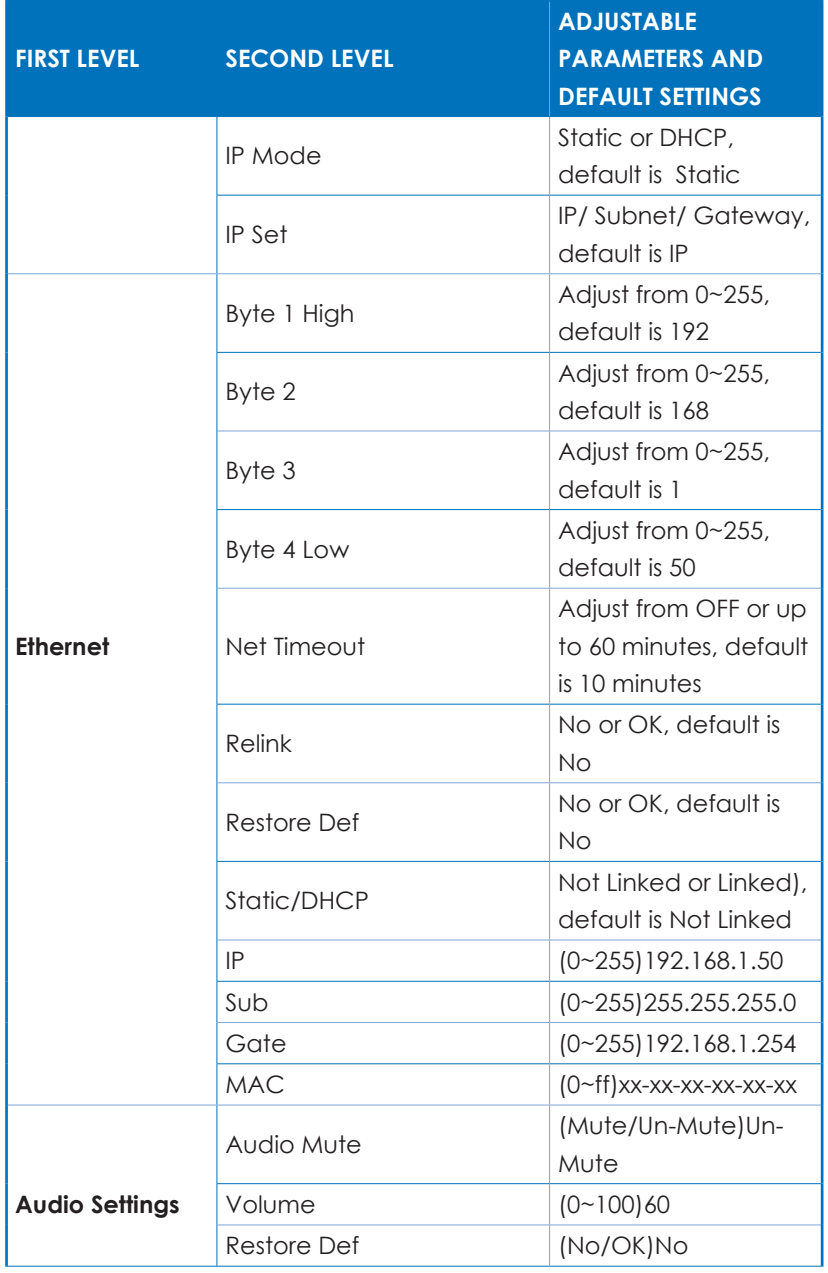

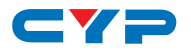

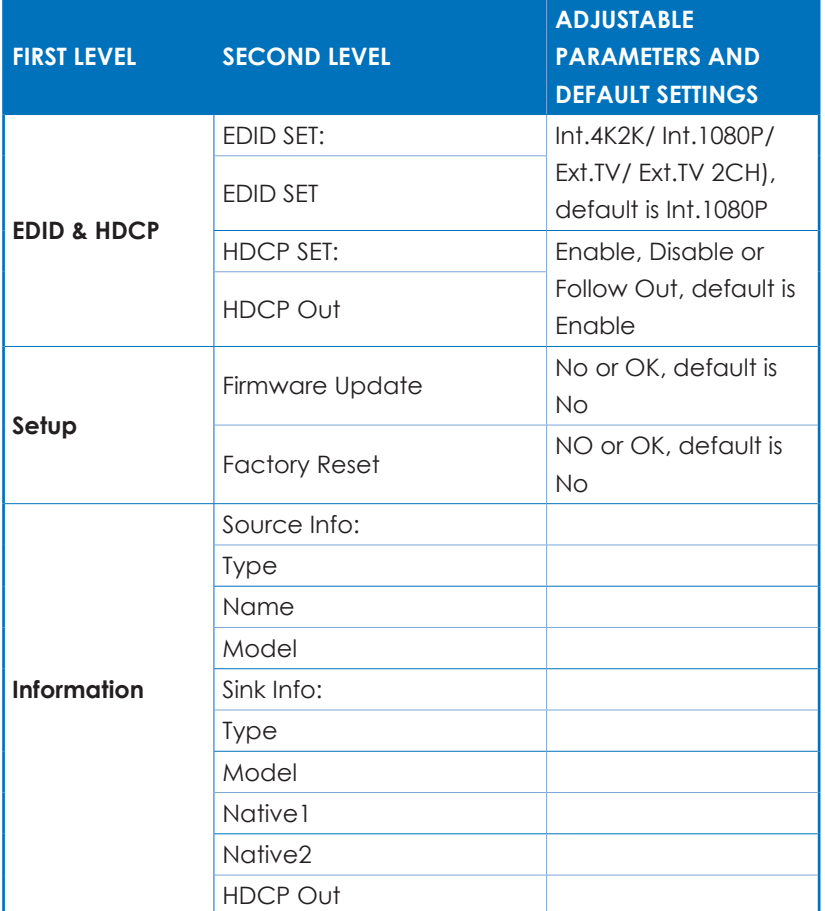

*Note: In the following scenarios deep color will be kept from the input source.*

Input timing: 3840X2160P/23 & output timing: 3840X2160P/23 Input timing: 3840X2160P/24 & output timing: 3840X2160P/24 Input timing: 3840X2160P/25 & output timing: 3840X2160P/25 Input timing: 3840X2160P/29 & output timing:3840X2160P/29 Input timing: 3840X2160P/30 & output timing: 3840X2160P/30 Input timing: 3840X2160P/50 & output timing: 3840X2160P/50 Input timing: 3840X2160P/60 & output timing: 3840X2160P/60 Input timing: 4096X2160P/23 & output timing: 4096X2160P/23 Input timing: 4096X2160P/24 & out timing: 4096X2160P/23

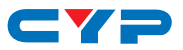

#### **6.7 Remote Control Unit**

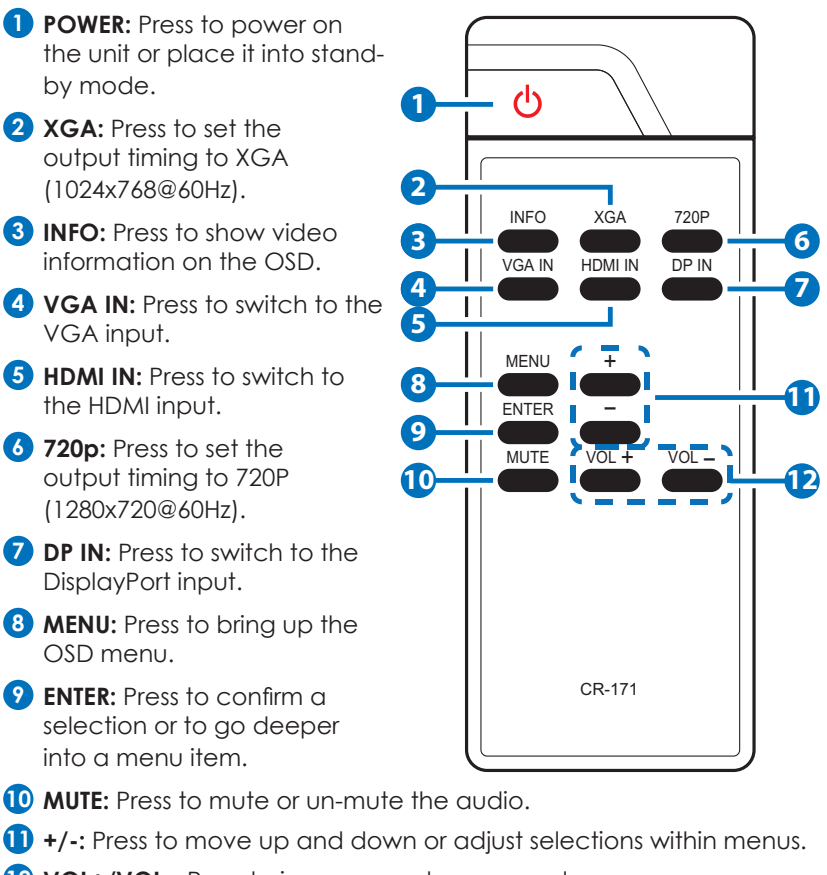

**12 VOL+/VOL-:** Press to increase or decrease volume.

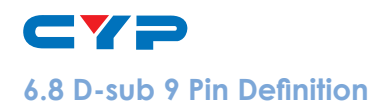

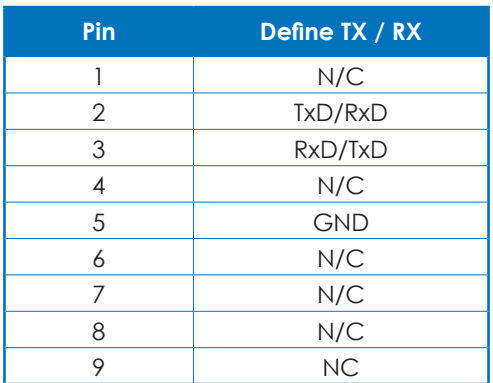

**Baud Rate: 115200bps**

**Data bit: 8 bits**

**Parity: None**

**Flow Control: None**

**Stop Bit: 1**

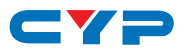

## **7. CONNECTION DIAGRAM**

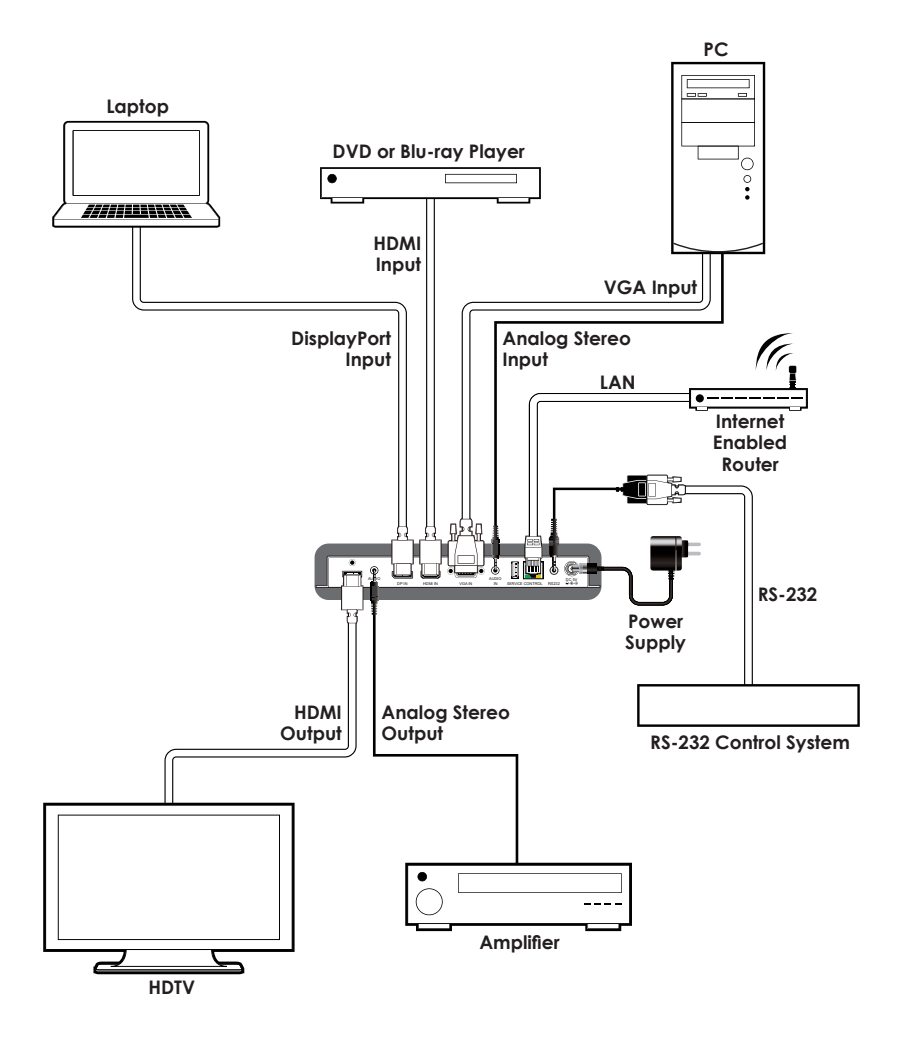

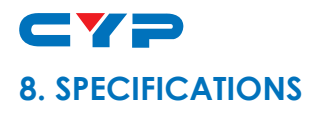

## **8.1 Technical Specification**

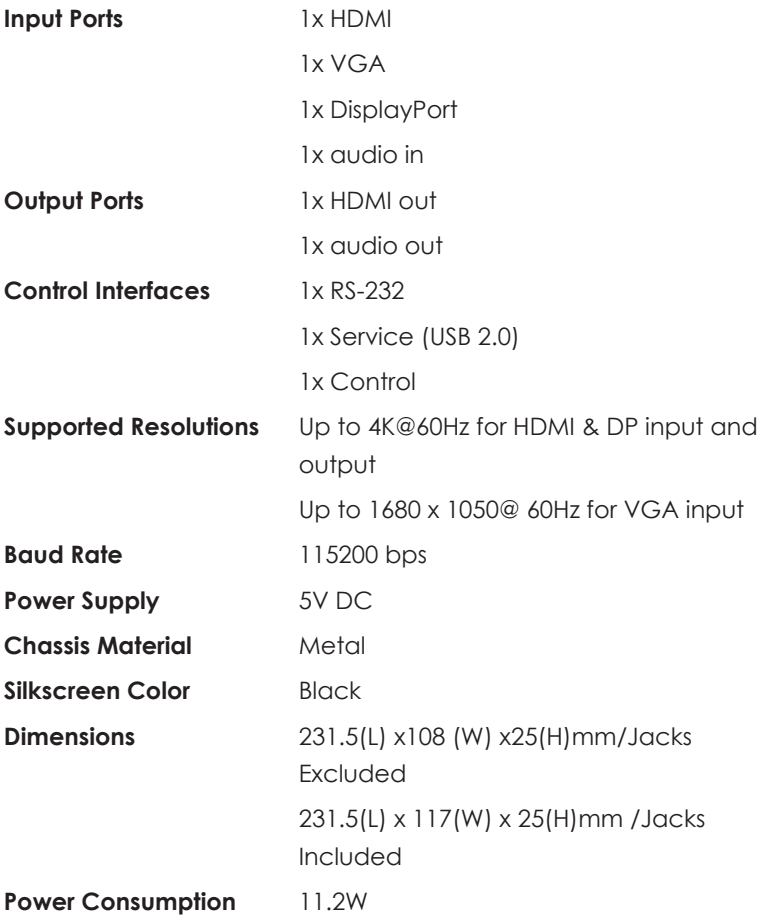

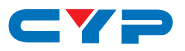

## **8.2 Supported Timing Table**

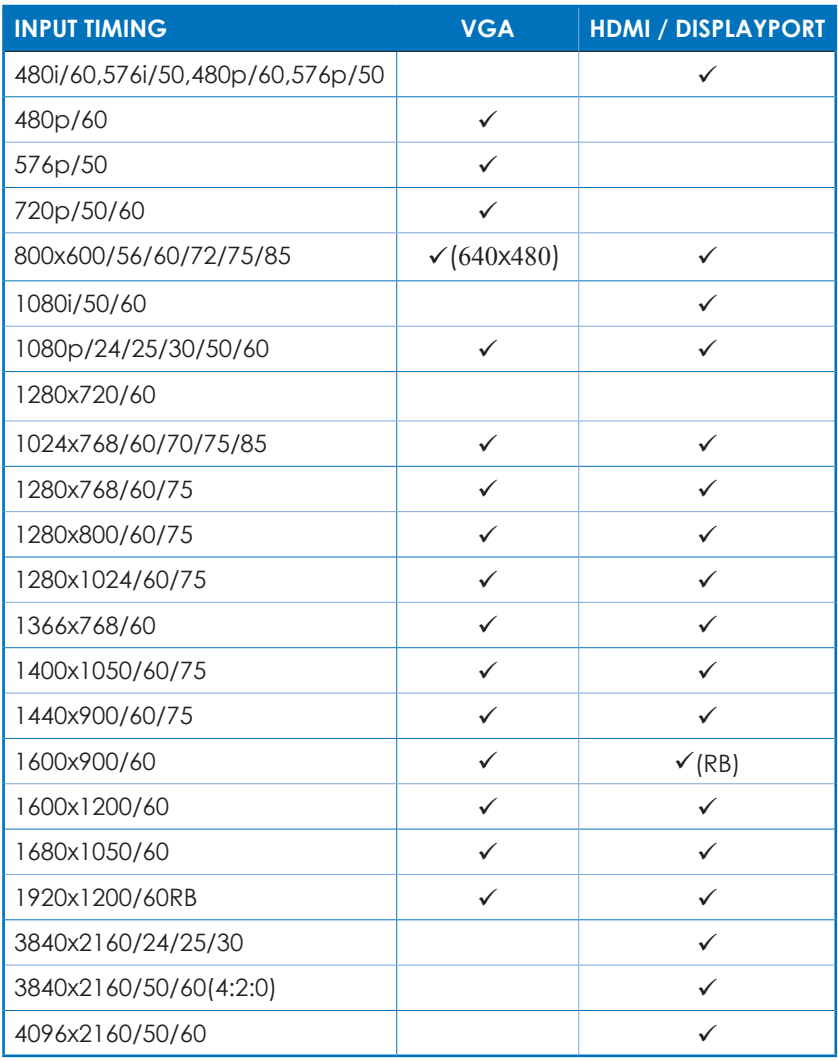

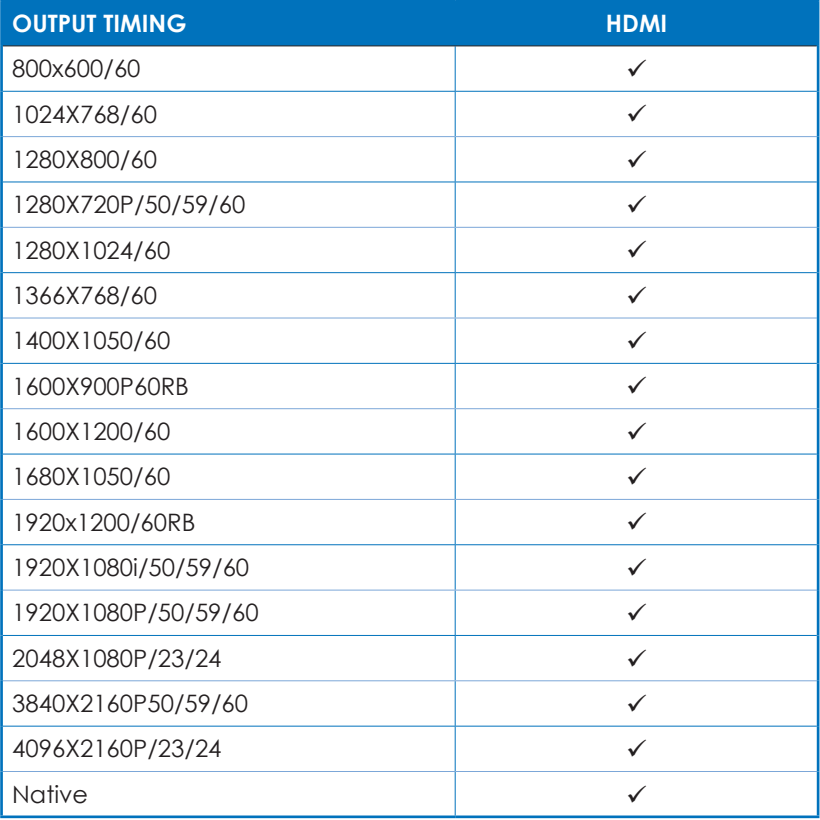

## **8.3 Maximum HDMI cable length**

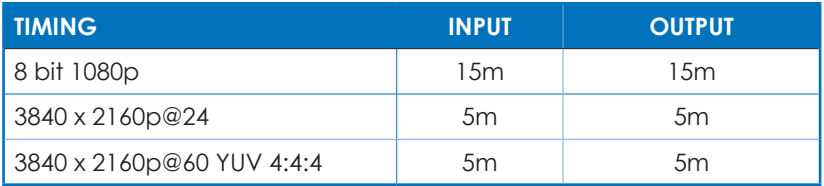

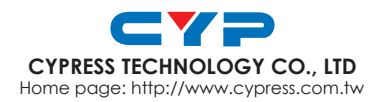

MPM-CSC6010D